# Maak een contact uit een Call History Record op een Cisco IP-telefoon 7800 of 8800 Series multiplatform telefoon Ī

# Doel

De Cisco IP-telefoon 7800 en 8800 Series multiplatform telefoons omvatten een reeks volpoorts Voice-over-Internet Protocol (VoIP) telefoons die spraakcommunicatie via een IPnetwerk mogelijk maken. De telefoons bieden alle eigenschappen van traditionele zakentelefoons, zoals het verzenden van de vraag, het opnieuw draaien, snelheid draaien, vraag en de conferentie die overbrengt. De Cisco IP-telefoon 7800 en 8800 Series multiplatform telefoons zijn gericht op oplossingen die gecentreerd zijn op IP Private Branch Exchange (PBX) van derden-Session Initiation Protocol (SIP).

De Cisco IP-telefoon 7800 en 8800 Series multiplatform telefoons hebben adresboeken die contactinformatie kunnen bevatten voor een makkelijke toegang. Van een record uit de callgeschiedenis kunt u een contactnaam maken en het werk, de mobiele telefoon en de thuistelefoon opnemen. U kunt zelfs een gepersonaliseerde ringtint toewijzen.

Dit artikel bevat instructies hoe u contact kunt maken van een record voor de gespreksgeschiedenis op uw Cisco IP-telefoon 7800 of 8800 Series multiplatform telefoon.

### Toepasselijke apparaten

- 7800 Series switches
- 8800 Series-switches

#### **Softwareversie**

● 11.0

## Een contact maken uit een Call History record

#### Contact uit Call History Record maken

Stap 1. Druk op de knop Recenten op uw IP-telefoon.

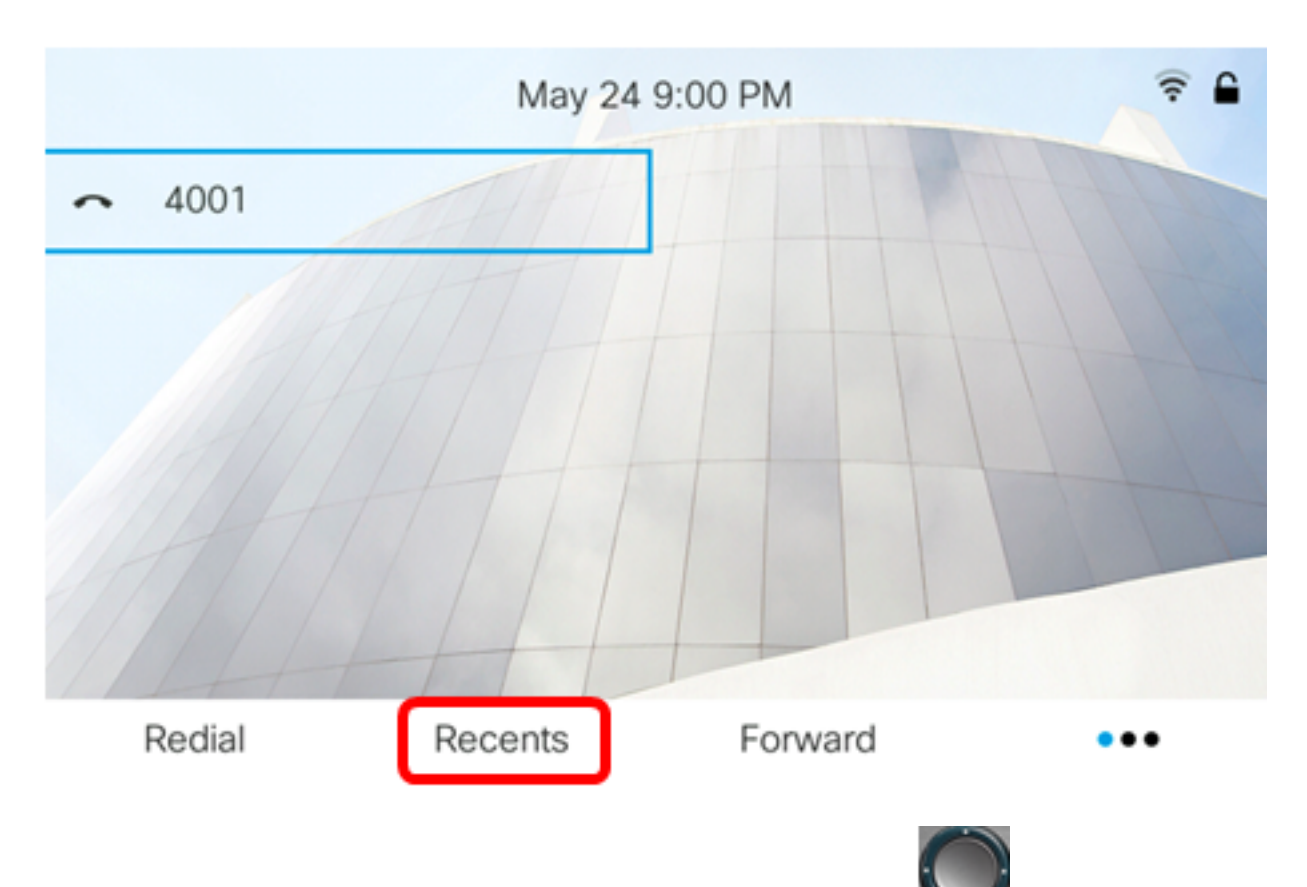

Stap 2. Druk op de pijltjesknoppen omhoog of omlaag om het telefoonnummer te kiezen dat u aan uw adresboek wilt toevoegen.

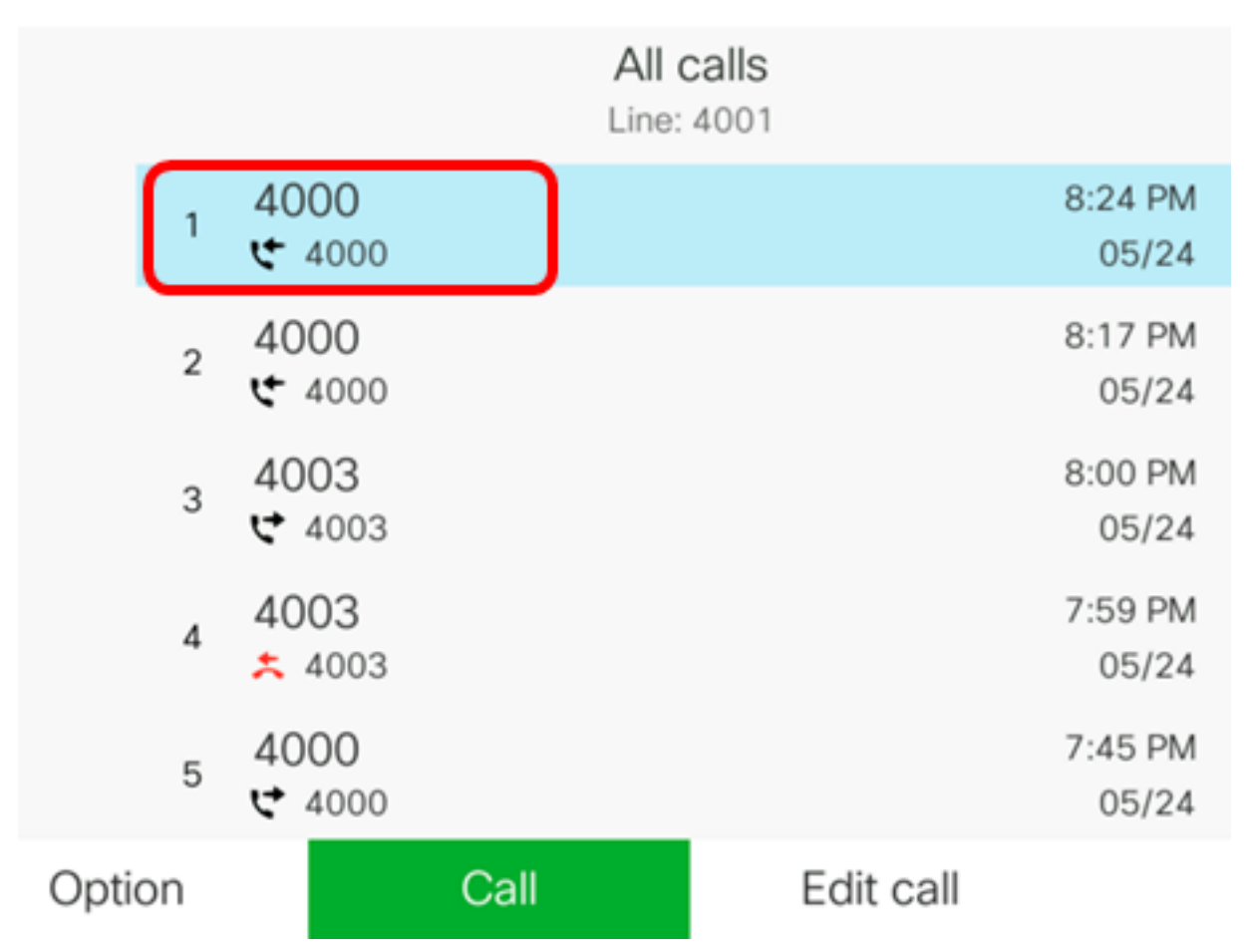

Opmerking: In dit voorbeeld wordt de gespreksgeschiedenis van telefoonnummer 4000 gekozen.

Stap 3. Druk op de optie-toets.

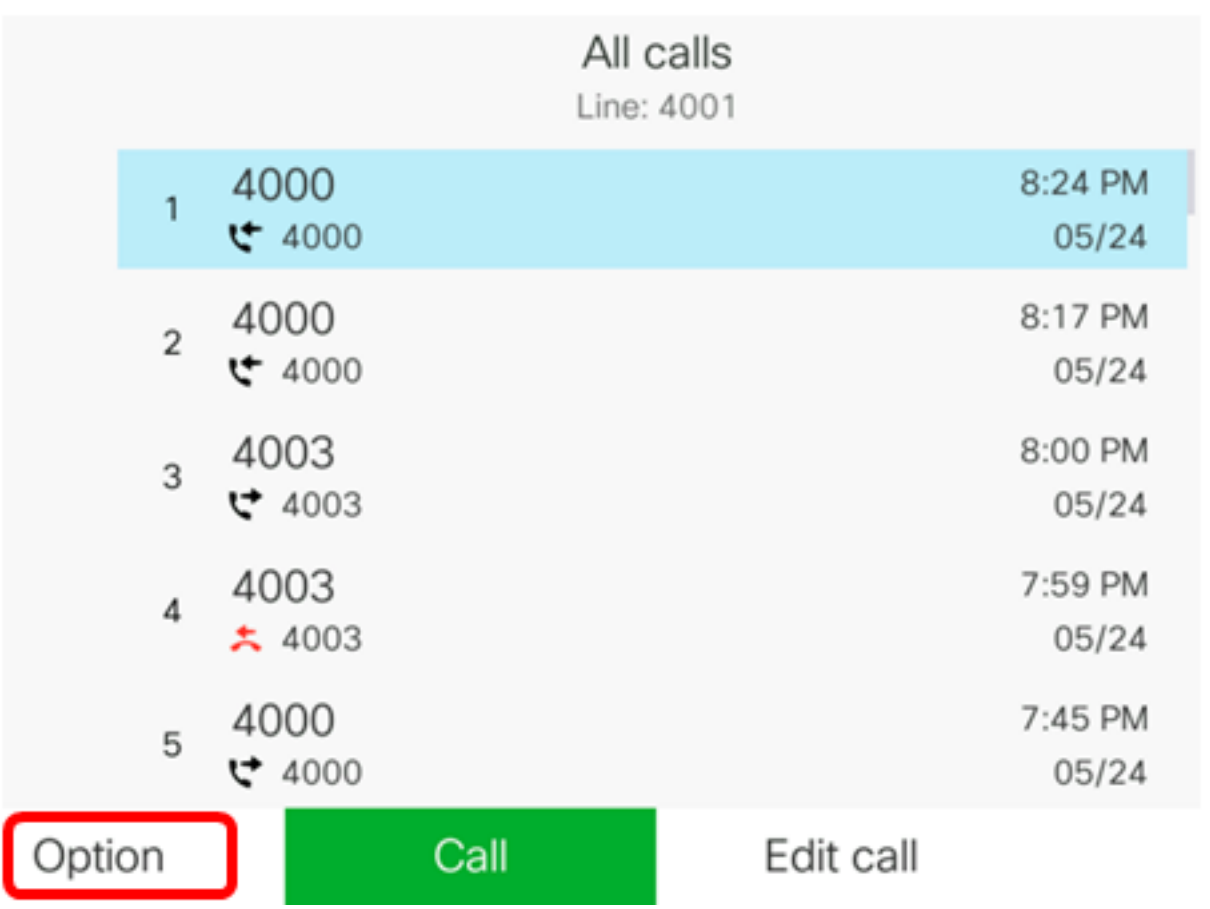

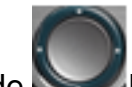

Stap 4. Klik op Add om boek aan te reiken met de konstanden voor cirkelnavigatie en druk vervolgens op Select softkey.

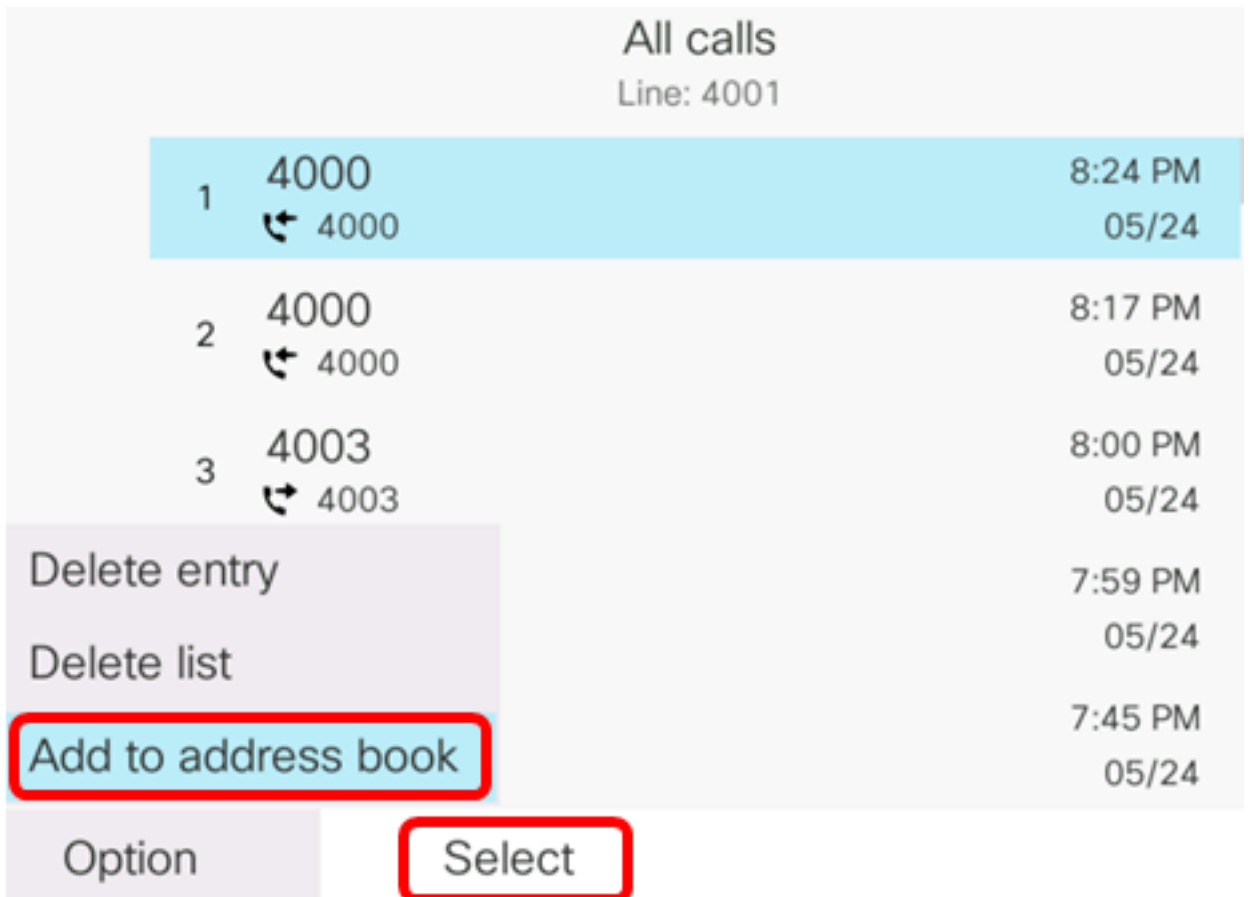

Stap 5. Voer de naam in van het contact dat u wilt maken. In dit voorbeeld wordt John gebruikt.

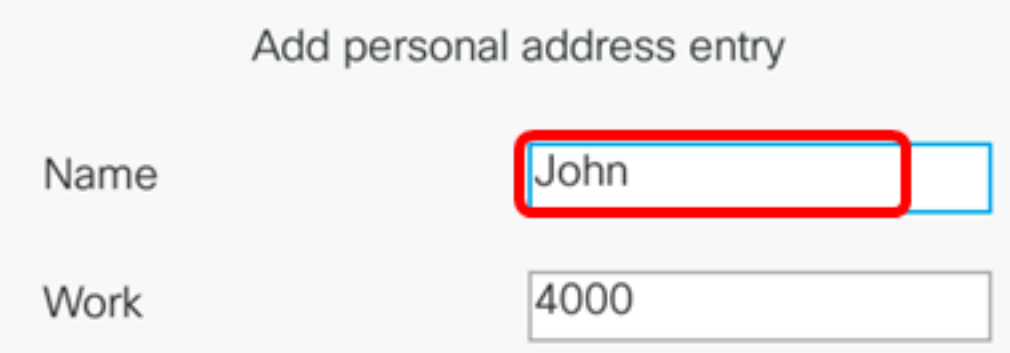

Het nummer dat in de gespreksgeschiedenis is geregistreerd, wordt automatisch toegevoegd als een werktelefoonnummer.

Stap 6. (Optioneel) Voer het mobiele telefoonnummer in van het contact in het veld Mobile. In dit voorbeeld wordt 19161234567 gebruikt.

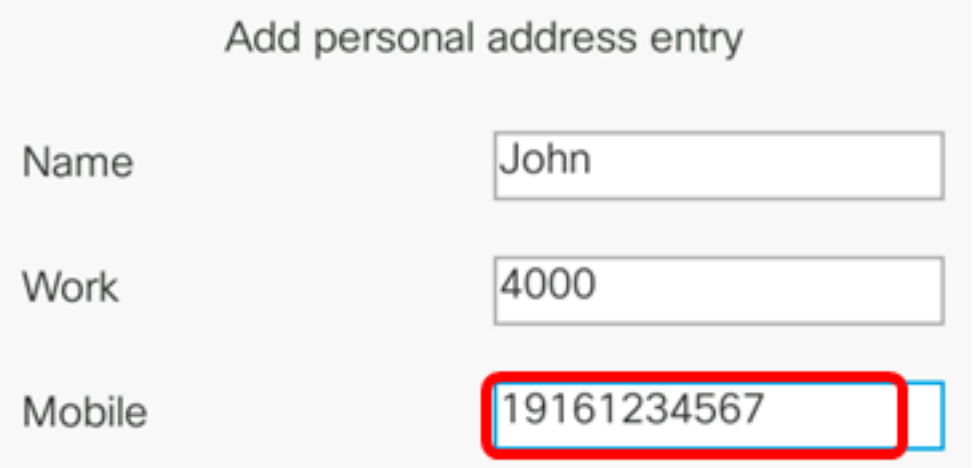

Stap 7. (Optioneel) Voer het telefoonnummer van het startpunt in van het contact in het veld Home. In dit voorbeeld wordt 19162345678 gebruikt.

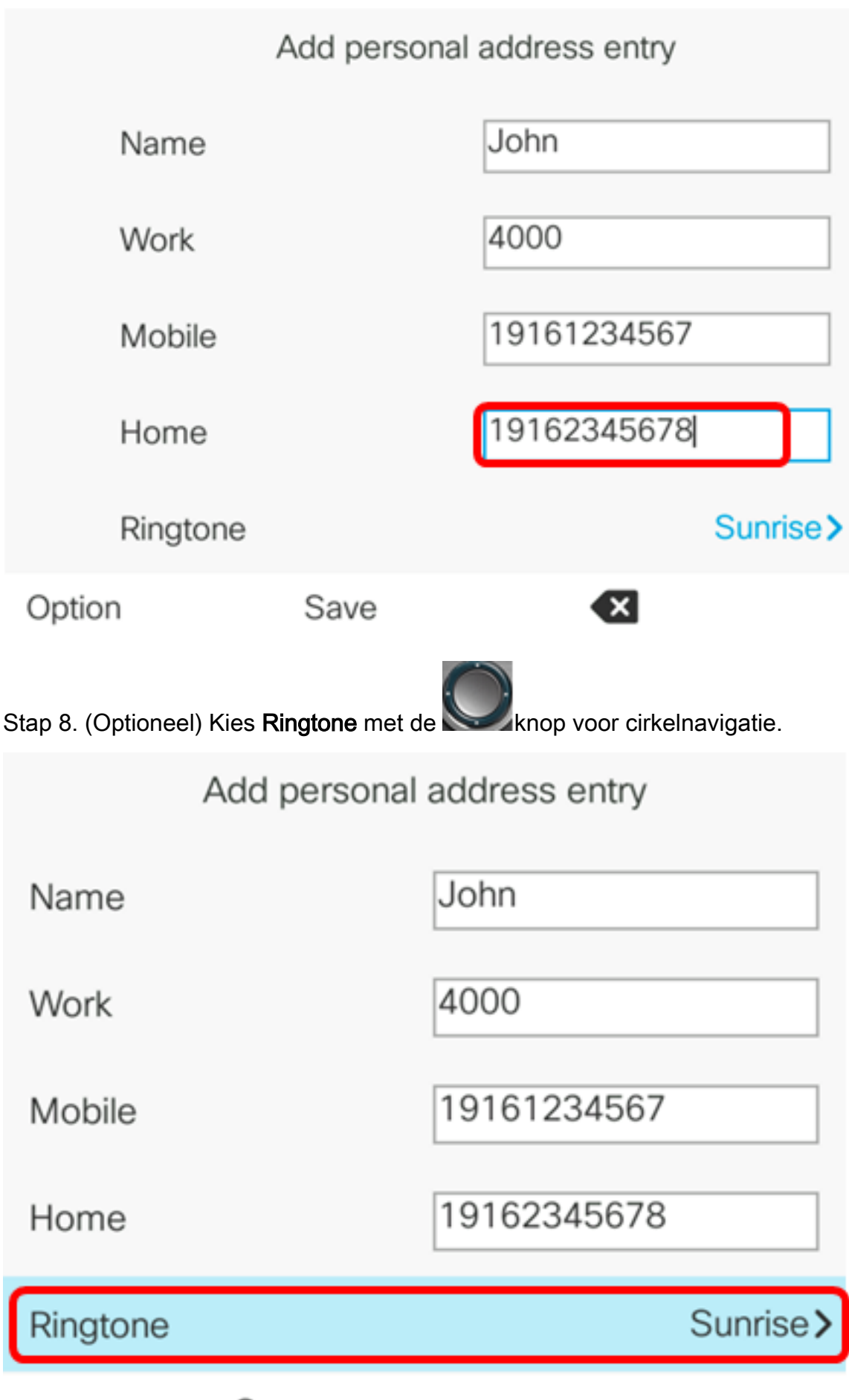

Save

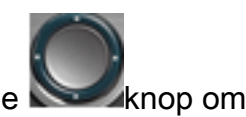

Stap 9. (Optioneel) Gebruik de pijltjesknoppen omhoog en omlaag van de knop om een ringtint te kiezen en druk vervolgens op Select softkey.

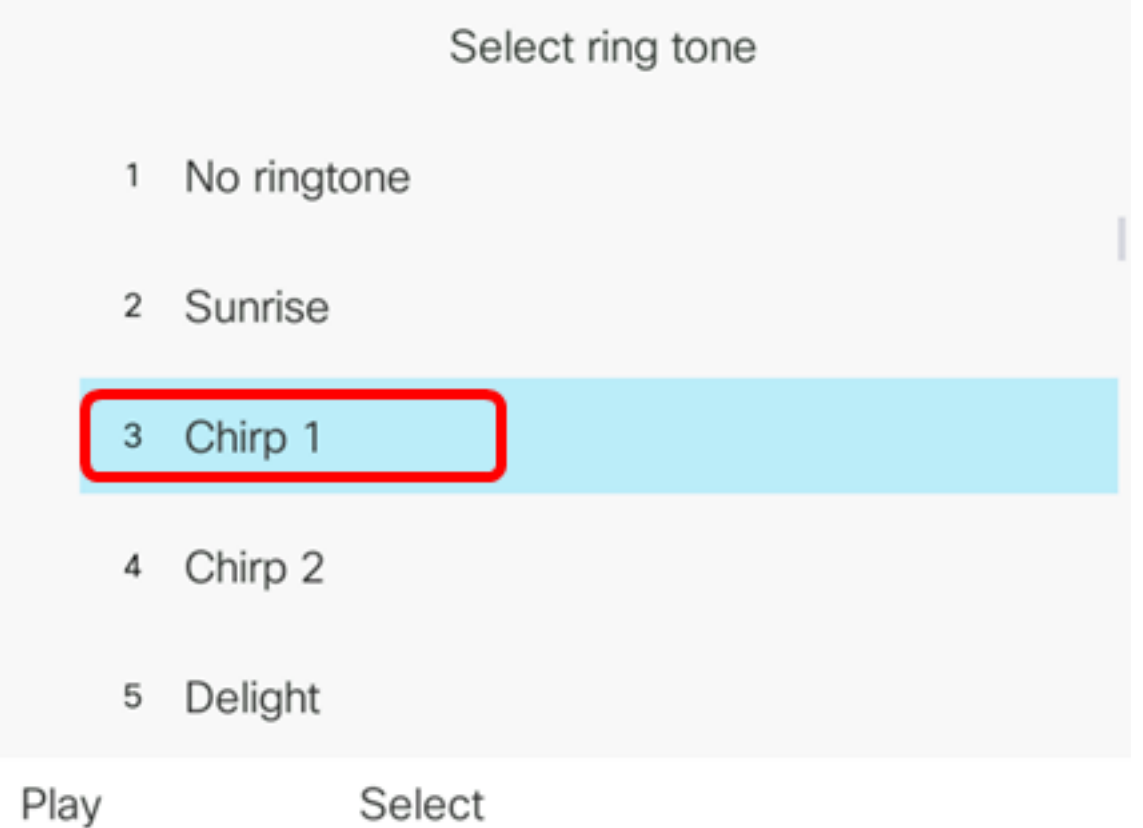

Opmerking: In dit voorbeeld wordt Hoofdstuk 1 gekozen.

Stap 10. Druk op de knop Opslaan om het contact aan uw adresboek toe te voegen.

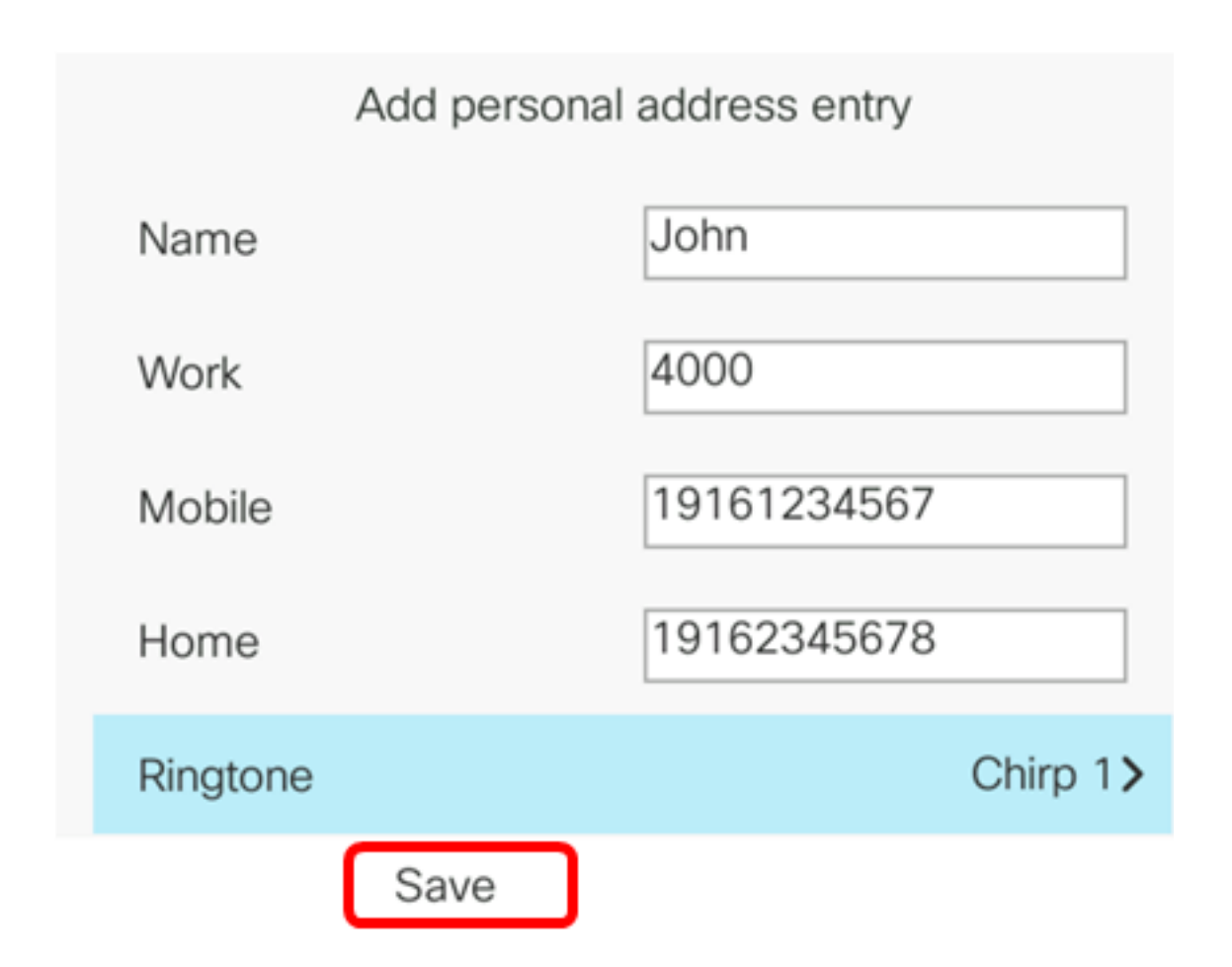

U zou nu met succes een contact van een dossier van de vraaggeschiedenis op uw IP telefoon 7800 of 8800 Series multiplatform telefoon moeten hebben gemaakt.

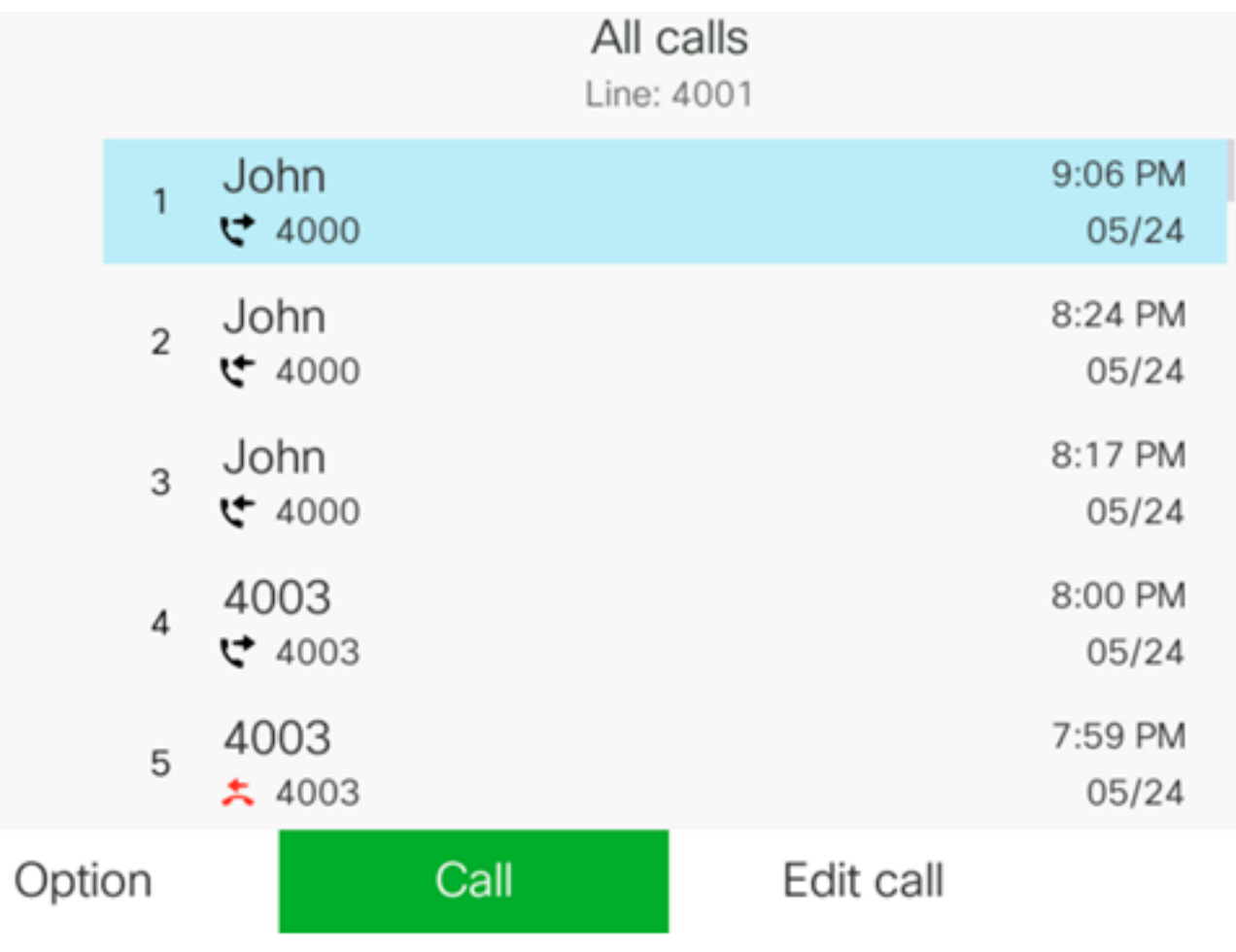

#### Controleer de gemaakte contactgegevens in het adresboek

Stap 1. Druk op de knop **Adres op uw IP-telefoon.** 

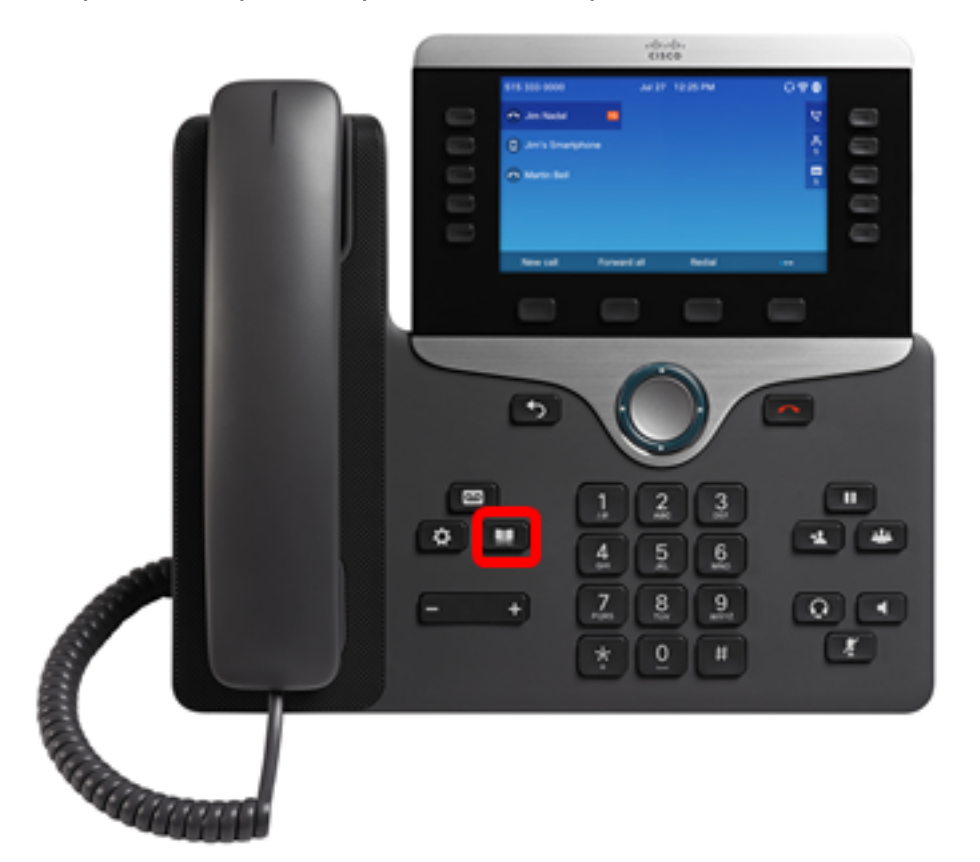

Stap 2. Kies een persoonlijk adresboek en druk vervolgens op de selectiesets.

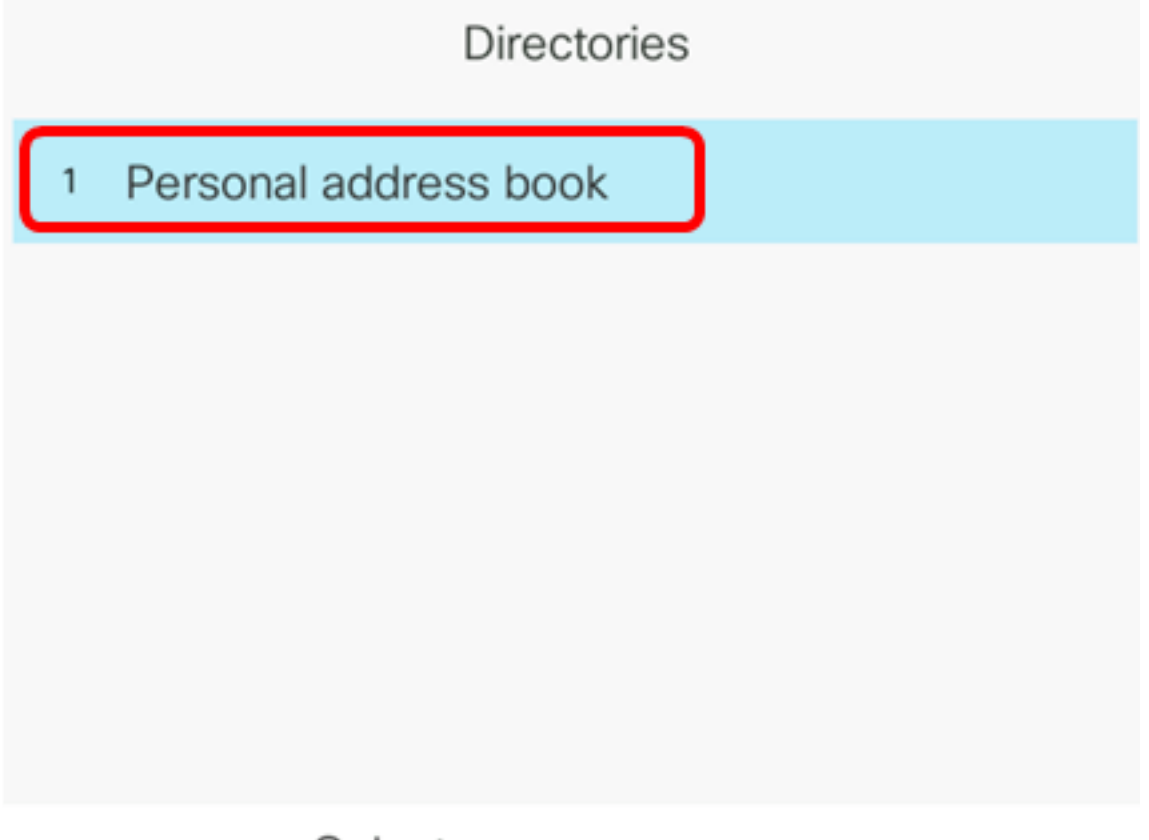

Opmerking: In dit voorbeeld wordt John al toegevoegd in het adresboek.

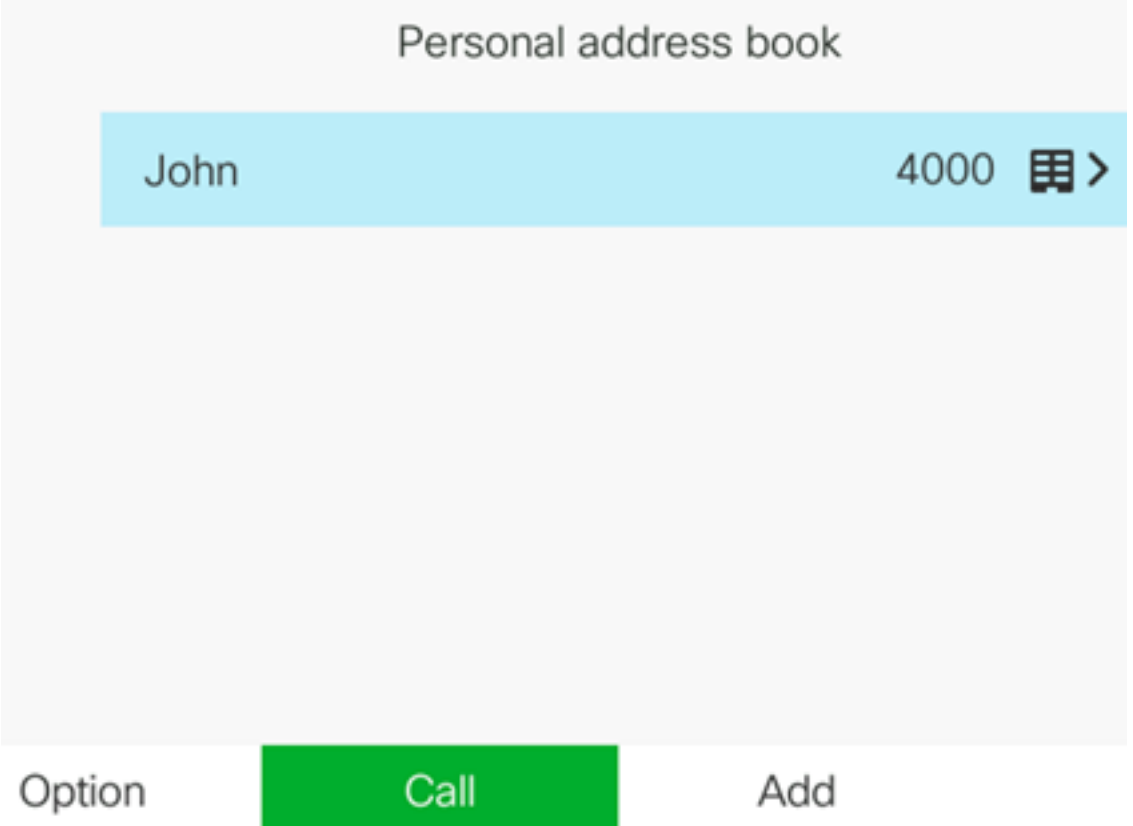

U moet nu met succes het gemaakte contact op het adresboek van uw Cisco IP-telefoon 7800 of 8800 Series multiplatform telefoon hebben geverifieerd.